# PowerSchool Parent Portal Information

Welcome to PowerSchool! PowerSchool helps your school access and maintain student, staff, and schedule information. PowerSchool is a database application that runs on a server, which is the center of your student information system. PowerSchool uses the Internet to facilitate student information management and communication among school administrators, teachers, parents, and students.

PowerSchool Parent Portal is a tool that is integrated into the PowerSchool Student Information System (SIS) that is specifically developed for parents and students. PowerSchool Parent Portal gives parent s and students access to real-time information including attendance, grades and detailed assignment descriptions, school bulletins, and even personal messages from the teacher. Everyone stays connected: Students stay on top of assignments, parents are able to participate more fully in their student's progress, and teachers can use their gradebook to make decisions on what information they want to share with parents and students.

If you have questions regarding your student's grades, assignments or attendance that are found in PowerSchool you should contact their teacher.

# Parent/Guardian Access Management

With the introduction of Parent/Guardian Access Management, PowerSchool now provides single sign-on access to the PowerSchool Parent Portal. With single sign-on access parents/guardians can now have their own individual parent/guardian account, including access ID and password. You will create your own account using the appropriate access credentials. Once your account is created, you can manage your account information, link any and all students to

your account (for whom you have parental and legal rights to), and set email and notifications preferences for each student linked to your account. If you've forgotten your account login information, you can retrieve them by using auto-recovery.

To create a Parent account see the PS Parent Portal How-to on the district website.

# PowerSchool Parent Portal Start Page

When you log in to PowerSchool Parent Portal, the start page appears. This page serves as the central point from which you begin your PowerSchool Parent Portal session. The PowerSchool Parent Portal start page consists of the following main areas:

# **Navigation Bar**

The navigation bar appears at the top of the PowerSchool Parent Portal start page, and is common to every page in the application.

# **Main Menu**

The main menu consists of several icons within the navigation bar.

# **Work with the Main Menu**

This section will help to understand the basics of working with the main menu. Remember, if you have more than one student associated to your parent/guardian account, use the student tabs that appear in the navigation bar to select the student for which you want to view information. For more information, see Account Preferences

#### . **Grades and Attendance**

The Grades and Attendance page displays comprehensive information about a student's grades and attendance for the current term. The legend at the bottom of the page displays the attendance and citizenship codes and their meanings.

# **How to View Grades and Attendance**

1. On the main menu, click Grades and Attendance

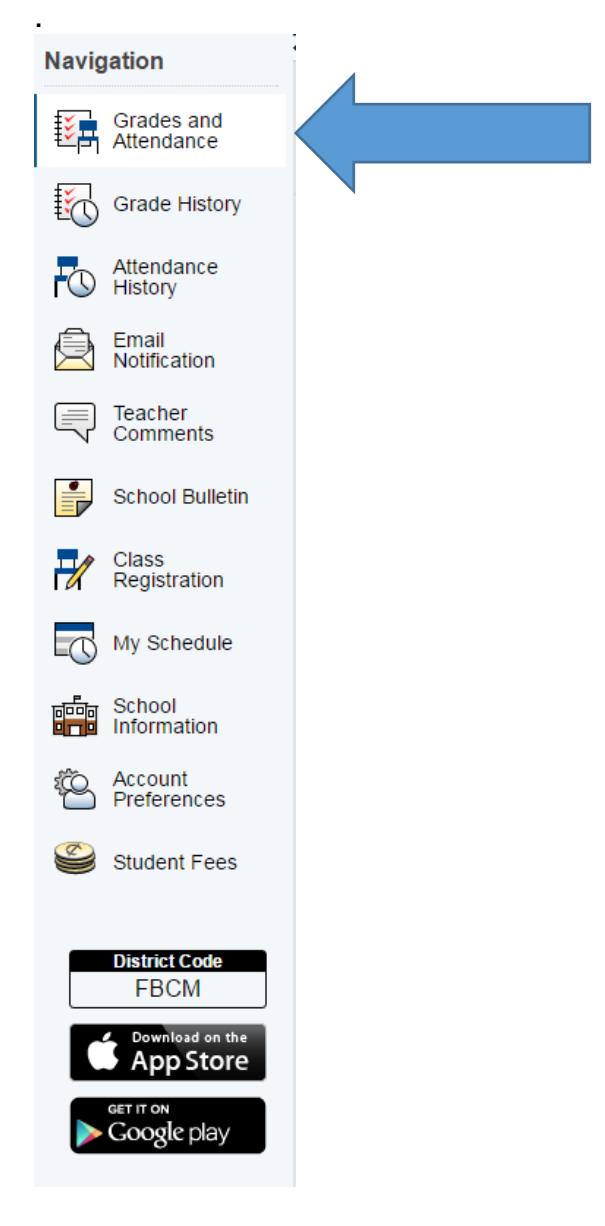

You will get a screen showing all that information

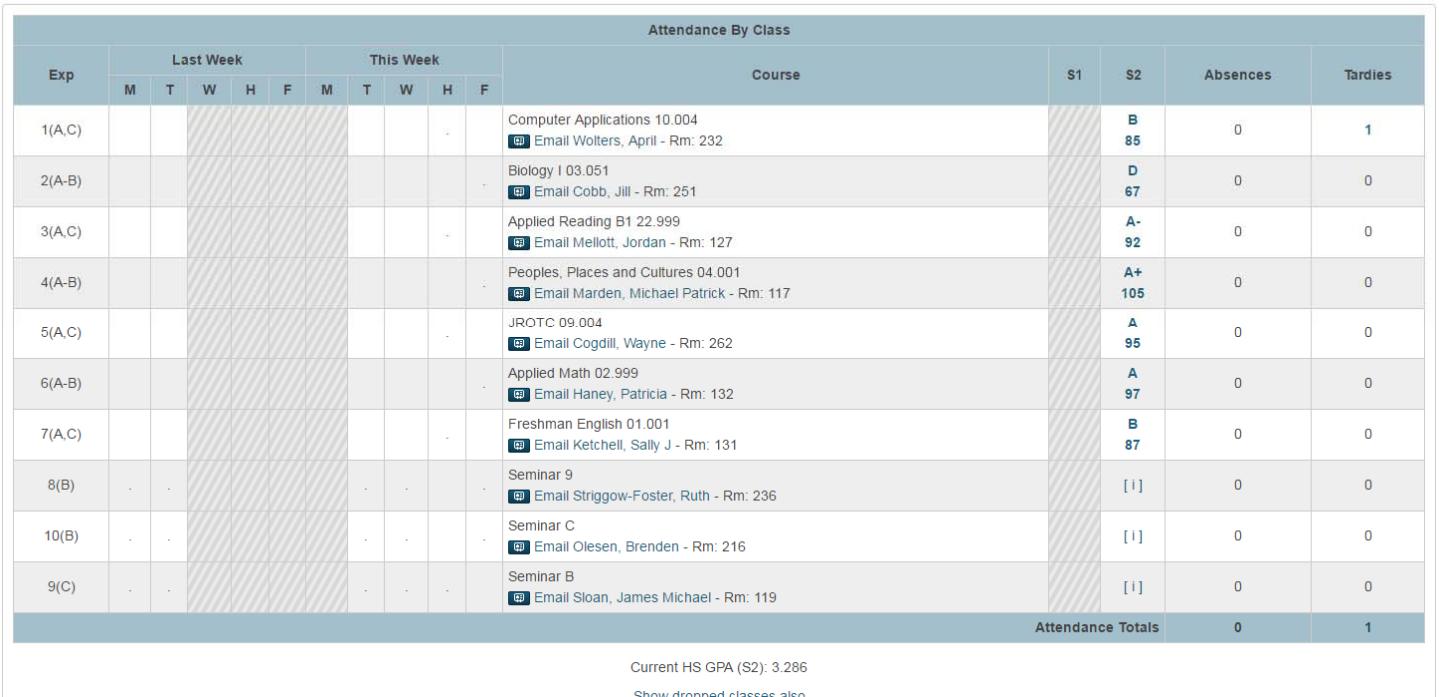

To send an email to a teacher, click on the name of the teacher

Note: To use this function, your web browser must be properly configured to automatically open an e-mail application, and the e-mail application must be properly configured to send messages.

- To view grade details, click a grade in the term column. The Class Score Detail page appears.
- To view assignment details, click a grade in the term column. The Class Score Detail page appears. Click an assignment under the Assignment column. The Assignment Description page appears. Use the browser Back button to return to the Grades and Attendance page. Not all teachers enter an assignment descriptions.

Note: Icons indicate the status of assignments. For more information, see the icon legend at the bottom of the page. This also shows when the grades were last updated.

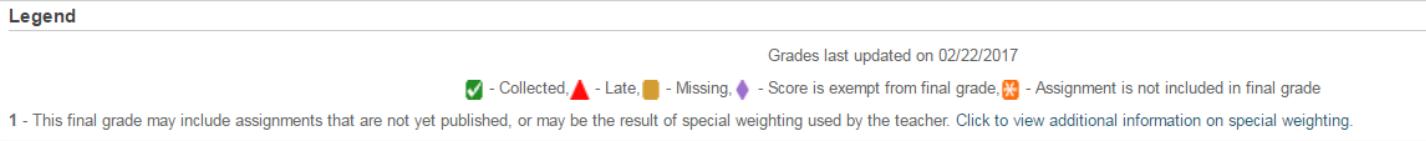

- To view the absences or tardies for the selected class during this term, click a number in the Absences or Tardies column. The Dates of Attendance page displays all absences or tardies for that class. You can also see this information for the current week.
- To view the absences or tardies for all classes during this term, click a number in the Attendance Totals row. The Dates of Absence or Dates of Tardies page displays all

absences or tardies. Use the browser Back button to return to the Grades and Attendance page.

 To view total absences or tardies for the semester or for the year-to-date, click a number in the Absences or Tardies column in the Attendance by Day section. Depending on your selection, the Dates of Attendance page displays the total absences or tardies for the semester or for the year-to-date. Use the browser Back button to return to the Grades and Attendance page.

#### **Standards Grades**

The Standards Grades page displays information about a student's standards grades and comments for the current term. By default, only classes currently in progress appear. This currently only applies to Elementary grade level courses.

#### **How to View Standards Grades**

1. On the main menu, click Grades and Attendance. The Grades and Attendance page appears 2. Click the Standards Grades tab located at the top. If there is not a Standards tab then those do not apply to that course and/or grade level. The Standards Grades page appears.

3. Click Show Completed Classes to view standards grades for completed classes.

4. Click Hide Completed Classes to view only the classes for the current term.

5. Click on the blue "c" icon to view score comments.

6. Click the name of the standard to view the following details:

- Teacher
- Course
- Standard Name
- Gradescale
- Gradescale Description
- Gradescale Details

#### **Grades History**

The Grades History page displays information about a student's quarter and semester grades for the current term.

#### **How to View Grades History**

On the main menu, click Grades History. The Grade History page appears

Click a grade in the % column. The Class Score Detail page appears. A caret (^) indicates score is exempt from final grade. An asterisk (\*) indicates an assignment is not included in final grade. The number one (1) indicates this final grade may include assignments that are not yet published by the teacher. It may also be a result of special weighting used by the teacher. Click the special weighting link for more information.

#### **Attendance History**

The Attendance History page displays information about a student's attendance record for the current term. The legend at the bottom of the page displays the attendance codes and their meanings.

# **How to View Attendance History**

On the main menu, click Attendance History. The Attendance History page displays the student's attendance record for the current term.

#### **Email Notifications**

The Email Notifications page provides you with the ability to manage your parent/guardian account email preferences, including what information you would like to receive, how often you would like to receive the information, and any additional email addresses that you would like the information sent to. Email preferences may be applied to a single student or all students associated to your parent/guardian account.

#### **How to Set Up Email Notifications**

1. On the main menu, click Email Notification. The Email Notifications page appears.

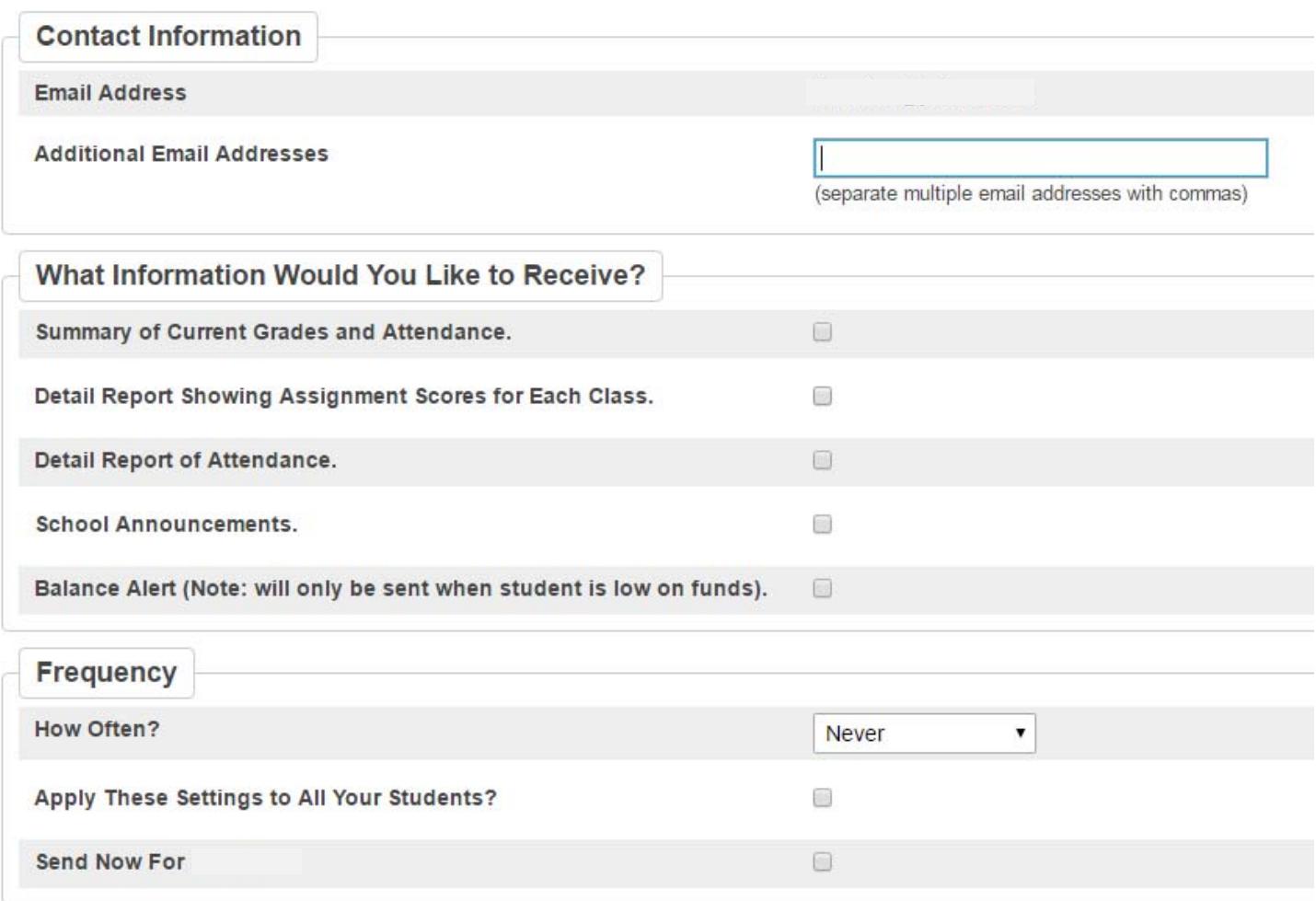

You can enter multiple email addresses. Make selections based on what information you would like to receive, how often, and where. You can also select the **Send now for** check box to have PowerSchool send you the information at the point in time.

2. Click **Submit**. The Email Notifications page appears. A confirmation message appears indicating the changes were saved.

## **Teacher Comments**

The Teacher Comments page displays any comments that teachers have entered regarding a student, such as a student's achievement or behavior.

#### **How to View Teacher Comments**

1. On the main menu, click **Teacher Comments**. The Teacher Comments page appears. If the teachers have created a comment you will see it listed

2. To open an e-mail message to send to a teacher, click the teacher's name.

Note: To use the e-mail function, your Web browser must be properly configured to automatically open an e-mail application, and the e-mail application must be properly configured to send e-mail messages.

#### **School Bulletins**

The School Bulletin page serves as your school's "message board" whereby your school can post a variety of information for you to view.

Note: If you are not able to access this page, School Bulletins may not be enabled. Contact your school for information.

#### **How to View School Bulletins**

1. On the main menu, click School Bulletin. The School Bulletin page displays any public messages for the current day.

Note: The name of the selected student's school or district appears in addition to today's date.

2. To view another day's bulletin, click a date link at the bottom of the page.

**Class Registration, Student Fees,** and **My Calendars** are not used at this time